## **ESMPRO Platform Management Kit Version 1.001.01 スタートアップガイド**

ESMPRO Platform Management Kit は、サーバ管理ソフトウェアとそれらをインストール するツールなどから構成されるソフトウェアパッケージです。 取得したアーカイブファイルを任意 のフォルダーへ展開してください。 展開すると、次のようなフォルダー・ファイルが現れます。

弊社では、ESMPRO Platform Management Kit を使用するにあたって、ご使用条件を定 めております。 ご使用の前に、上記「**readme1st.txt**」を必ずご覧になり、条件に合意したとき のみ使用してください。

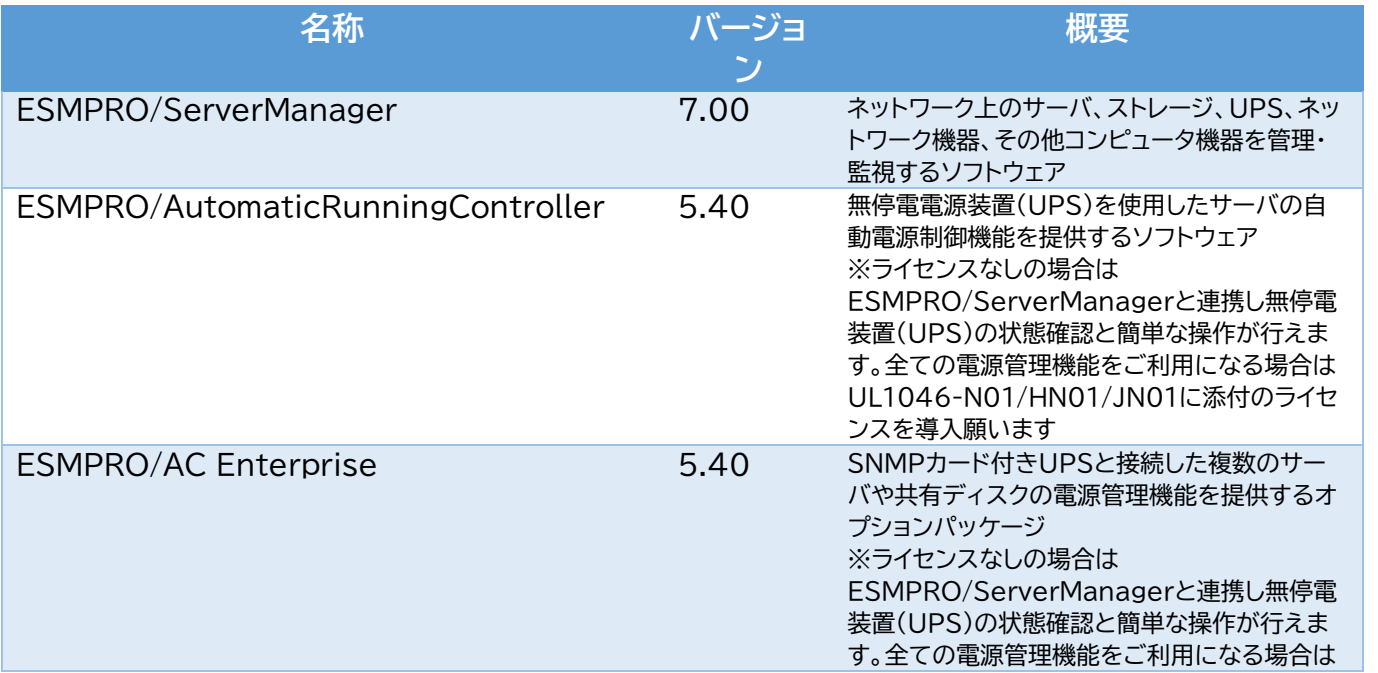

ESMPRO/AC Advance

ESMPRO/AC MSCS オプション

ESMPRO/AC Enterprise マルチサーバオプショ ン

ESMPRO/AC Advance マルチサーバオプション

ESMPRO/AC Enterprise (クライアント)

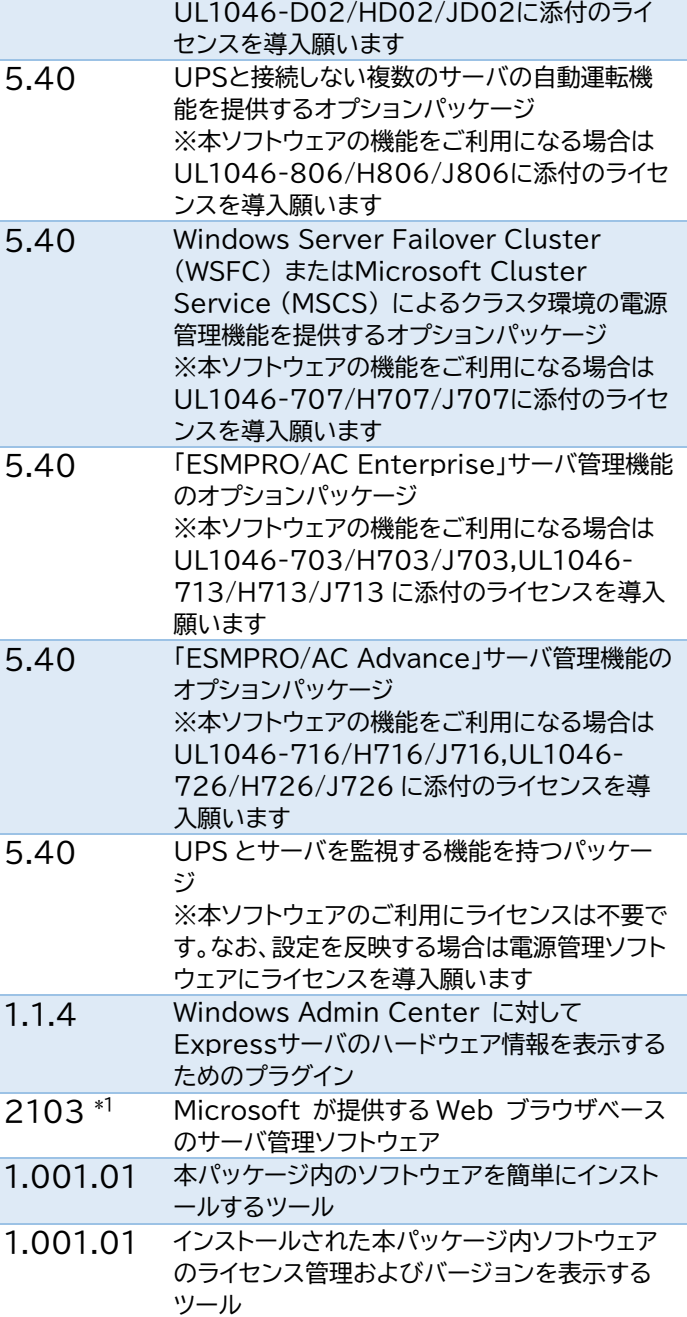

NEC ESMPRO Extension for Windows Admin Center

Windows Admin Center

ESMPRO インストールツール

ライセンス・バージョン管理ツール

### サポート OS と対象ハードウェア

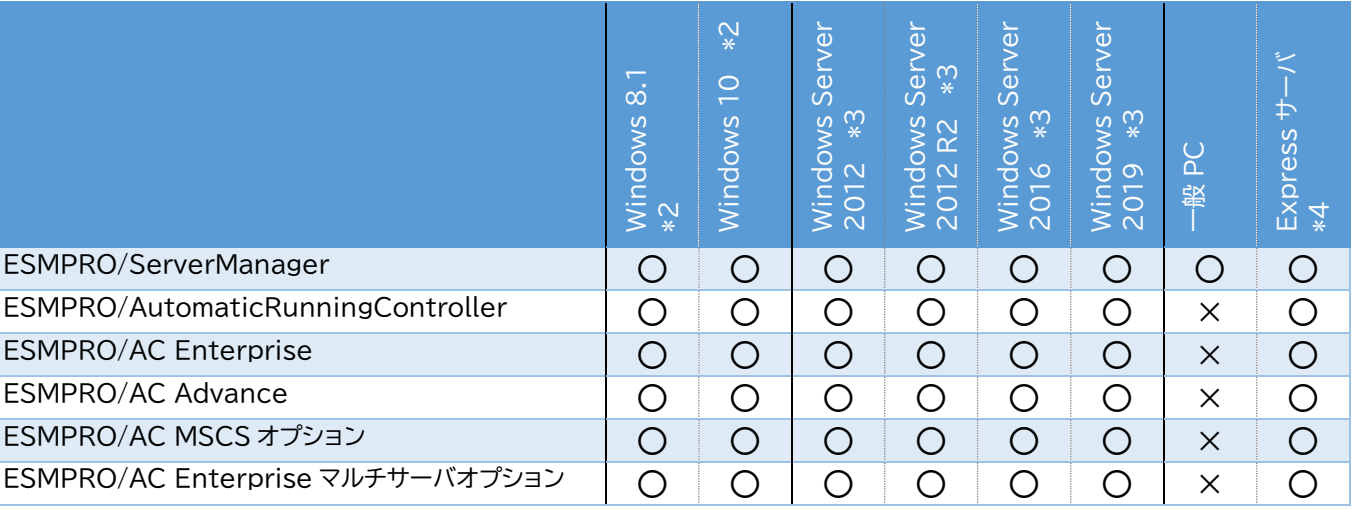

# **1 はじめに**

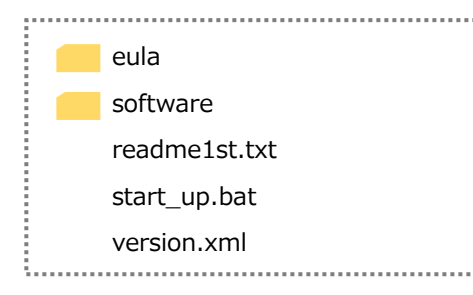

**2 格納ソフトウェア一覧**

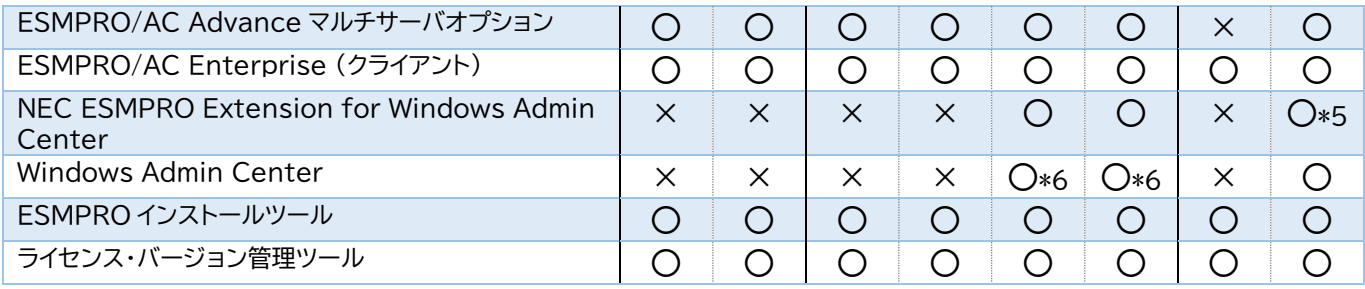

\*1 2103 はビルドバージョンです。ソフトウェアバージョンは 2103.2 です。本 Kit に含まれる Windows Admin Center が最新バージョンでない場合は、最新バージョンを Microsoft 社の Web サイトからダウ ンロードしてください。最新バージョンは以下よりご確認ください。

https://www.support.nec.co.jp/View.aspx?id=3140106727

- \*2 64 ビット版のみ対象
- \*3 Server Core 環境は未サポート
- \*4 対象の Express サーバについては各ソフトウェアの説明書を参照願います。
- \*5 以下のモデルが対象

Express5800/R120i-1M, R120i-2M Express5800/R120h-1M, R120h-1M (2nd-Gen), R120h-1M (3rd-Gen) Express5800/R120h-2M, R120h-2M (2nd-Gen), R120h-2M (3rd-Gen) Express5800/R120h-1E, R120h-1E (2nd-Gen), R120h-1E (3rd-Gen) Express5800/R120h-2E, R120h-2E (2nd-Gen), R120h-1E (3rd-Gen) Express5800/R110j-1M Express5800/T120h, T120h (2nd-Gen), T120h (3rd-Gen) Express5800/R110j-1, R110j-1 (2nd-Gen)

\*6 仮想マシン上での動作もサポート

以下は、本 Kit に含まれるソフトウェア、および対象となるハードウェアとの構成例です。 ESMPRO/ServerManager にて、各ハードウェアを統合的に監視できます。 Express サーバ、iStorage、UPS、ネットワーク機器、一般 PC、および一般サーバを管理する 場合、その手順については、本 Kit に格納されている「ESMPRO/ServerManager Ver. 7 セ ットアップガイド」を参照してください。

### 各ハードウェアを管理するためには、以下のようなソフトウェアが必要です。

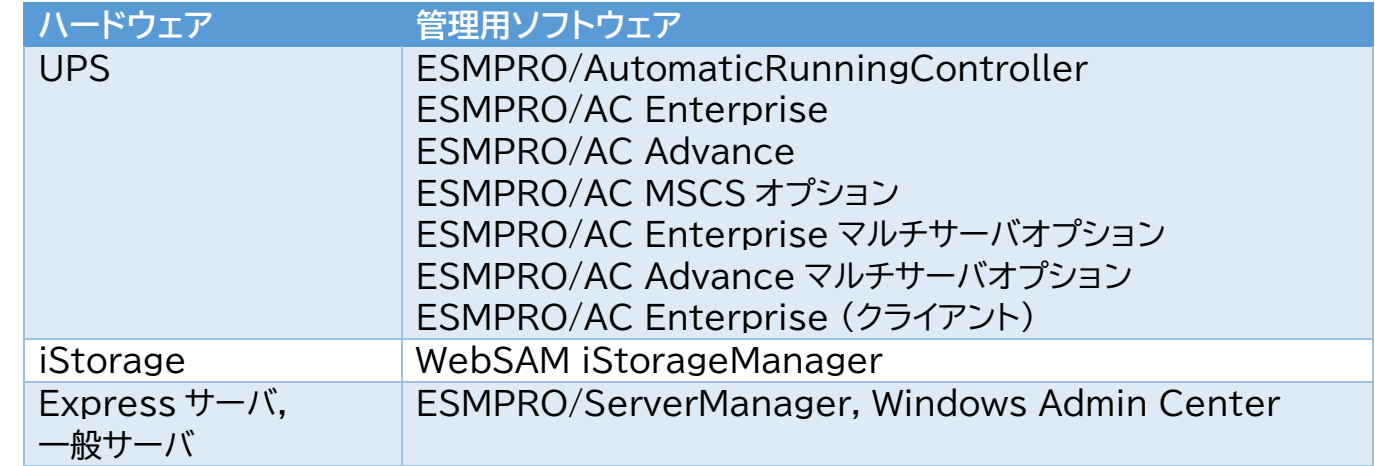

本 Kit の特長は以下です。

# **3 ソフトウェア・ハードウェアの構成**

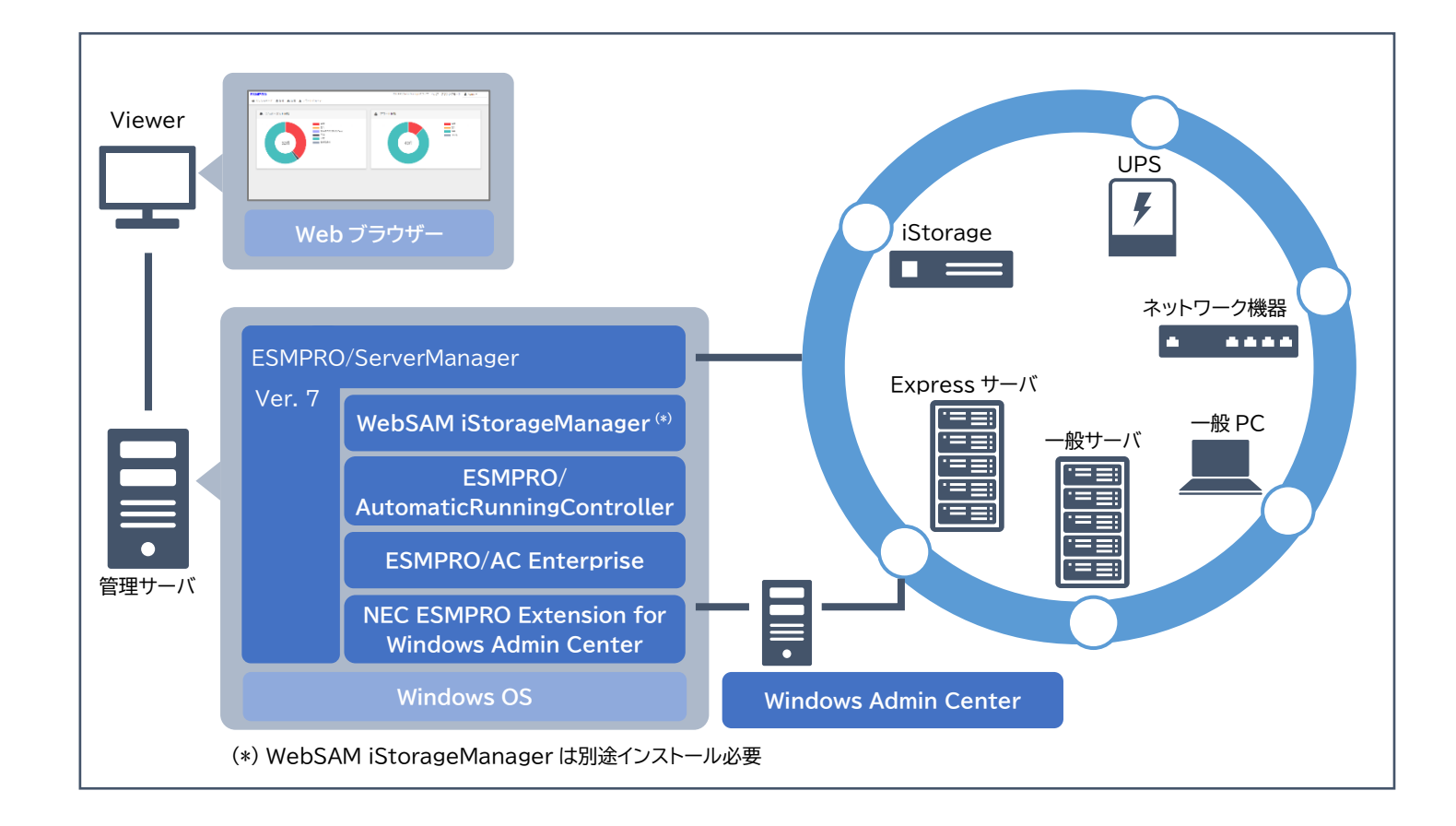

## 1 ESMPRO Platform Management Kit をインストール先へコピーし ます

インストールしたいソフトウェアに応じて、以下のように、「1 はじめに」で展開したすべてのファイ ル・フォルダーをそれぞれの対象ハードウェアへコピーしてください。

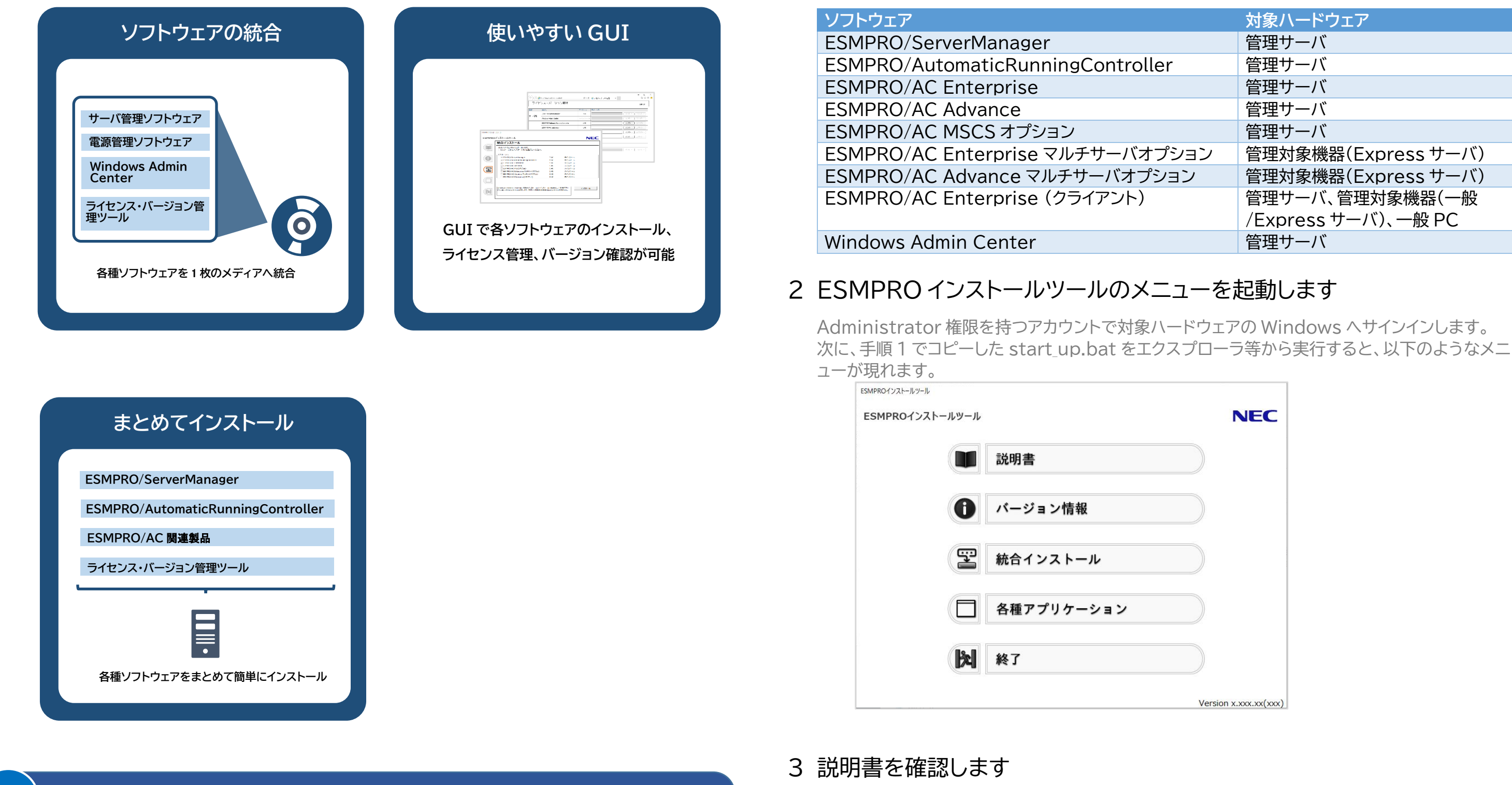

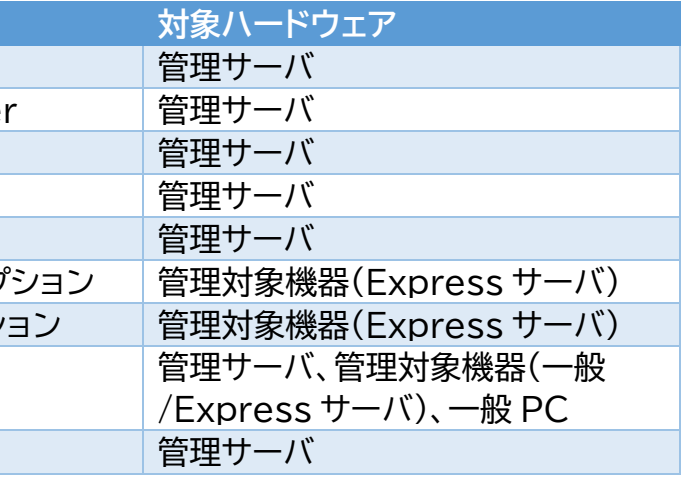

メニューの「説明書」から、各ソフトウェアの説明書を参照できます。

# 4 統合インストールを使ってインストールします

メニューの「統合インストール」をクリックすると、次のような画面が現れます。

**4 使用方法 (ソフトウェアのインストール)**

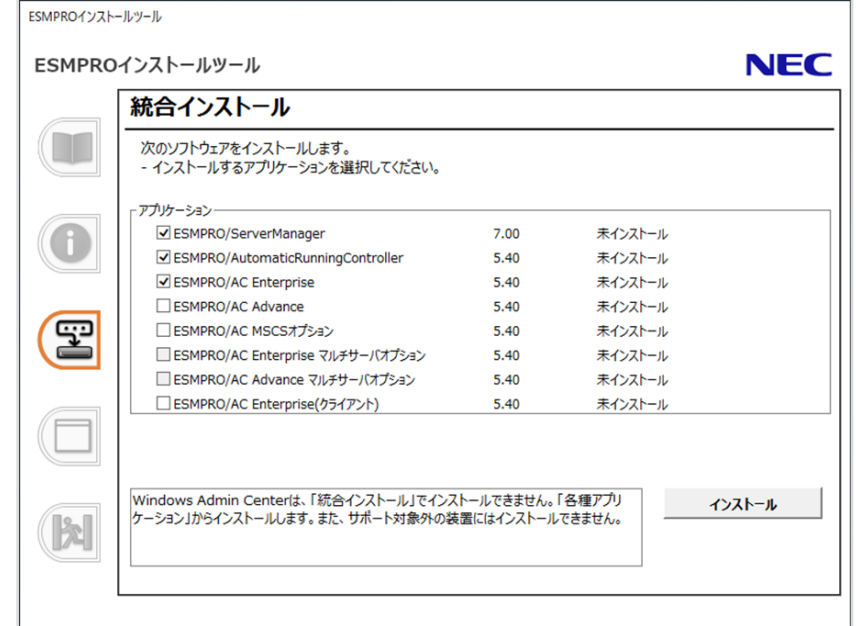

環境に応じてインストール可能なソフトウェアが表示されます。 統合インストールでは、デフォルト値を使ってまとめて簡単にインストールします。 デフォルト値を使わず、個別に各種ソフトウェアをインストールしたいときは、手順 5 の方法でイン ストールしてください。

チェックボックスをクリックしてインストールしたいソフトウェアを選択します。選択後、「インストー ル」をクリックしてインストールを開始してください。 インストールは自動的に進みます。次の終了メッセージが出るまで何も操作せずお待ちください。

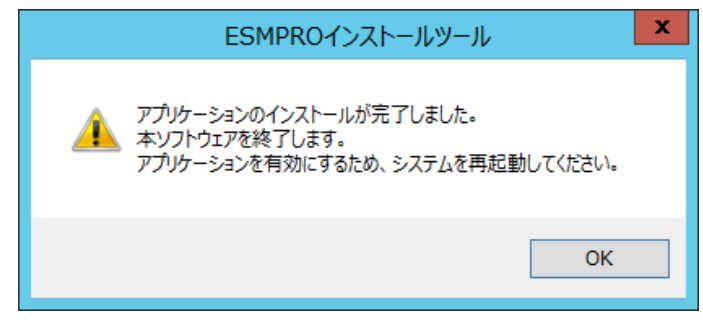

上記ダイアログボックスで「OK」をクリックしてインストールを終了します。インストールしたソフト ウェアを有効にするために、Windows を再起動してください。

インストールしたいソフトウェアを選択し、「インストール」をクリックします。各ソフトウェアのインス トーラーが起動するため、以降は、各ソフトウェアの説明書に従ってインストールを進めてくださ  $\mathcal{L}$ 

インストールが完了すると、以下のように Windows のスタートメニューにフォルダーが追加され ます。記載のないソフトウェアはスタートメニューに登録されません。

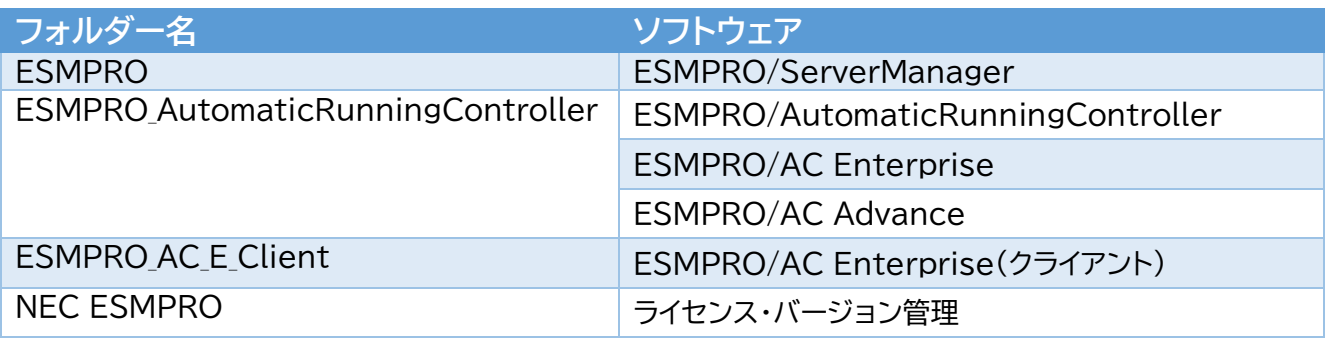

## 5 各種アプリケーションからソフトウェアをインストールします

Windows Admin Center をインストールする場合、または統合インストールを使わない場合、 各種アプリケーションからインストールします

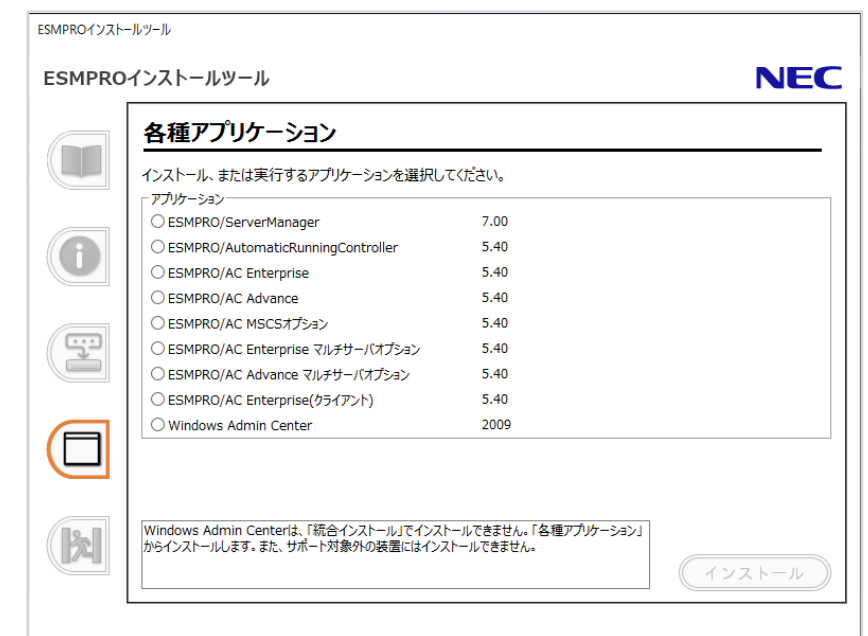

### 6 ソフトウェアを個別にインストールします

NEC ESMPRO Extension for Windows Admin Center は、手順 4,5 の方法ではインス トールできません。本 Kit に格納されている「NEC ESMPRO Extension for Windows

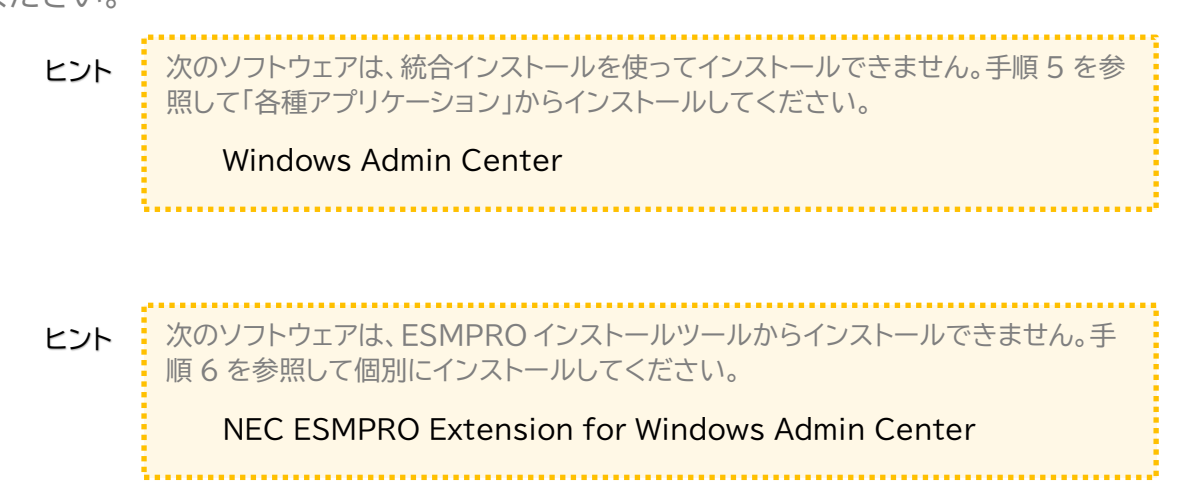

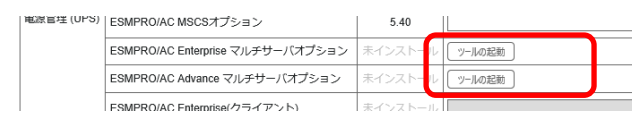

### 1 ライセンス・バージョン管理を起動します

Windows のスタートメニューから、[NEC ESMPRO] - [ライセンス・バージョン管理] を選択 すると、次のようなメニューが現れます。

表示されたメニューにより、インストール済みのソフトウェアとそのバージョンが確認できます。

## 2 ライセンスキーをインポートします

メニューのライセンス列にて、以下のような表示のソフトウェアは、ライセンスキーをインポートする ことでライセンスを適用できます。

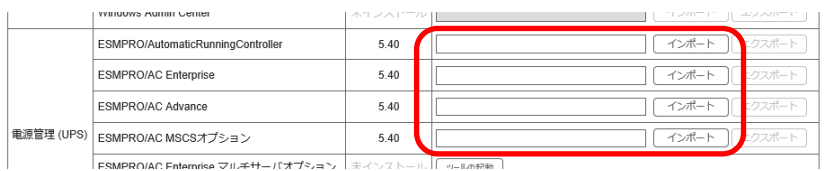

入力ボックスにライセンスキーを入力し、「インポート」をクリックしてください。

ライセンス列に「ツールの起動」とあるソフトウェアについては、個別にライセンス適用のツールを 使うことでライセンスを適用できます。ツールの使用方法については、各ソフトウェアの説明書を 参照してください。

# **5 ライセンスの適用**

ライセンス・バージョン管理は、「統合インストール」で何らかのソフトウェアをインスト ールすると同時に、自動的にインストールされます。 ヒント

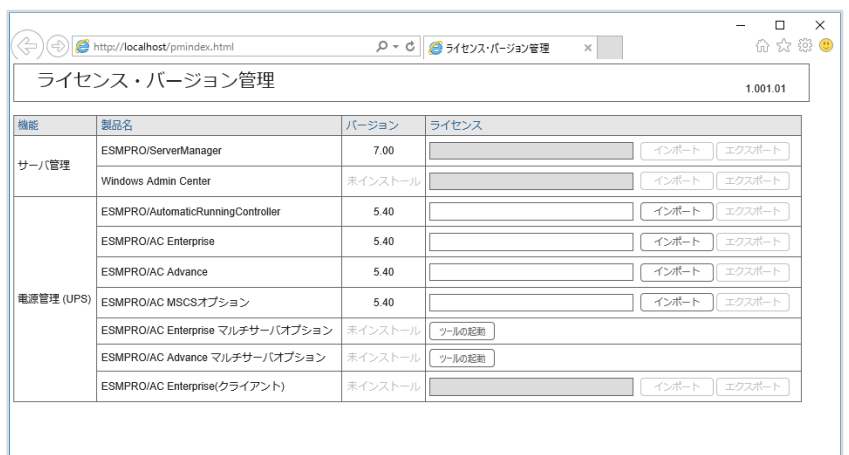

### **商標**

ESMPRO は日本電気株式会社の登録商標です。

Microsoft、Windows Admin Center、Windows、Windows Server は米国 Microsoft Corporation の米国および その他の国における登録商標または商標です。

その他、記載の会社名および商品名は各社の商標または登録商標です。 なお、TM、® 等は必ずしも明記しておりません。

### **ESMPRO Platform Management Kit Version 1.001.01 スタートアップガイド 初版 (2021.9 月)**

**© NEC Corporation 2021 NEC の許可なく複製、改変などを行うことを禁じます。**

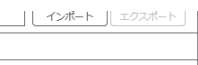